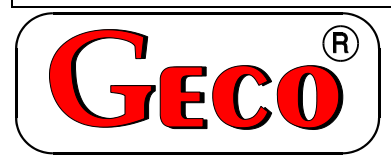

P.P.U.H. "Geco" spółka z.o.o. Cholerzyn 376, 32-060 Liszki tel. 012 6369811, 6361290 fax. 012 6362002

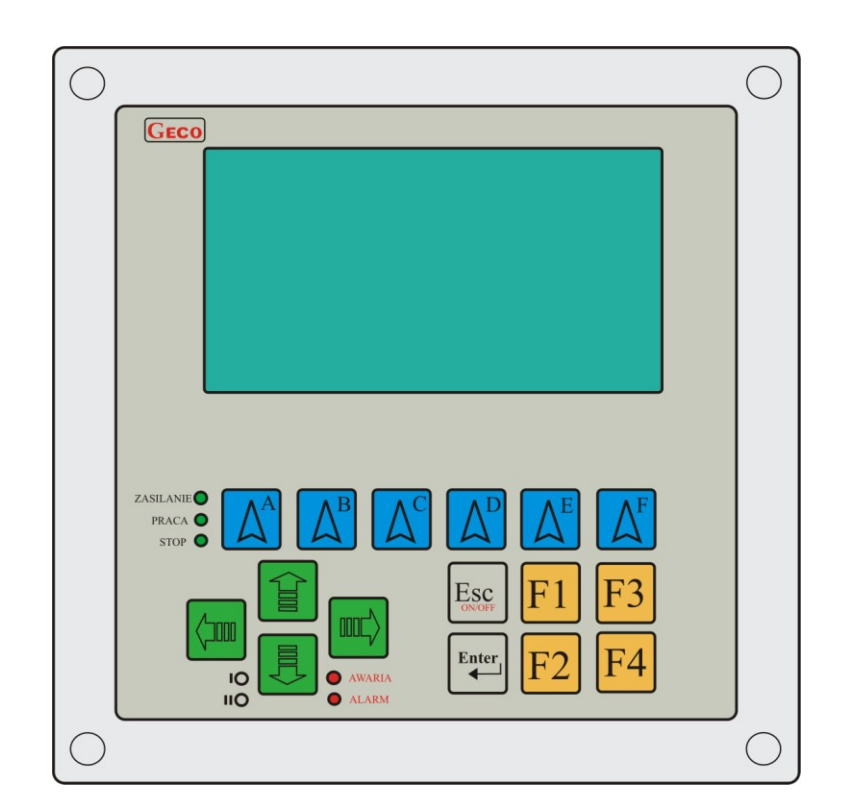

# **INSTRUKCJA SERWISOWA OBSŁUGI STEROWNIKA**

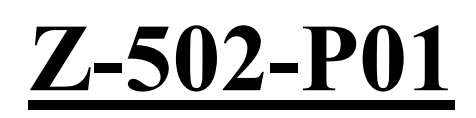

**Do sterowania komorą kriogeniczną.**

Zwracamy się z gorącą prośbą o dokładne przestudiowanie instrukcji przed podłączeniem i uruchomieniem każdego z naszych urządzeń. W przypadku jakichkolwiek wątpliwości prosimy o kontakt z naszą firmą w godzinach 8.00 - 16.00.

# Spis Treści

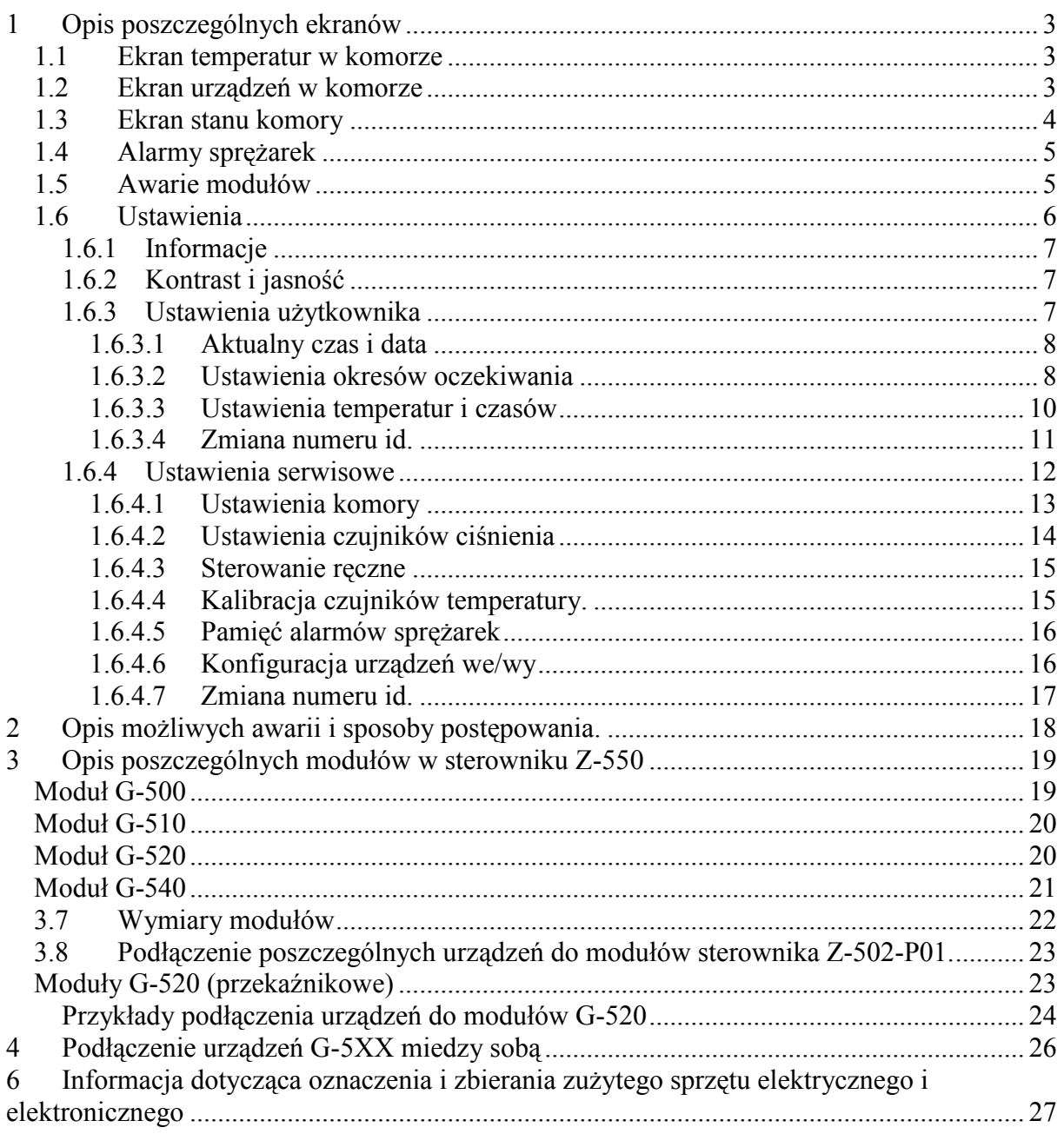

# <span id="page-2-0"></span>**1 Opis poszczególnych ekranów**

# <span id="page-2-1"></span>**1.1 Ekran temperatur w komorze**

Po włączeniu zasilania, oraz po operacji inicjalizacji sterownika, na wyświetlaczu ukaże się obraz jak poniżej:

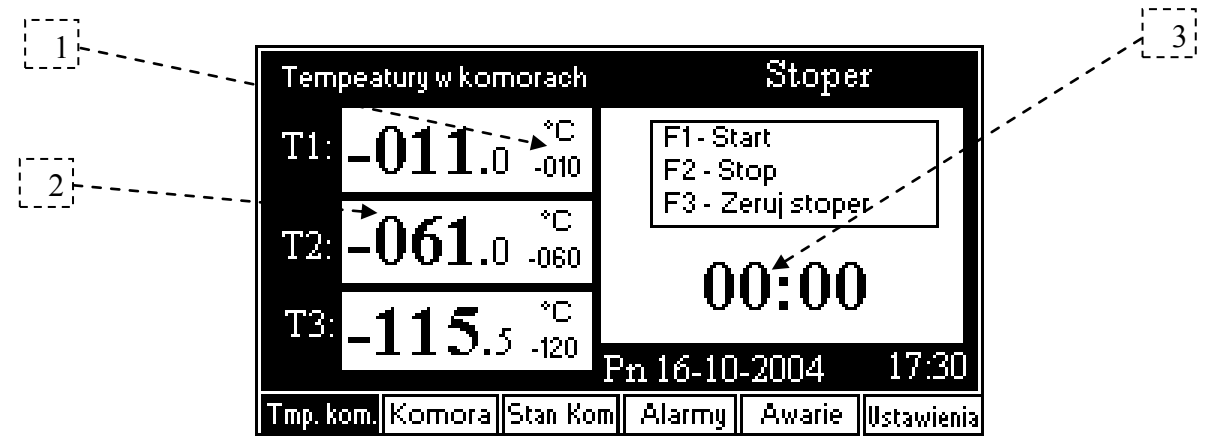

Na tym ekranie możemy oglądać zadane i rzeczywiste temperatury dla każdej komory. Jak również na tym ekranie umieszczony został "Stoper" do odmierzania czasu.

### **Opis ekranu:**

- 1. Wartość zadana temperatury dla danej komory.
- 2. Wartość rzeczywista temperatury dla danej komory.
- 3. Aktualny czas odmierzany przez stoper.

# *Stoper.*

- Start stopera uruchamiamy poprzez klawisz **F1**
- Stoper możemy zatrzymać za pomocą klawisza **F2**
- Za pomocą klawisza **F3** kasujemy stoper.

# <span id="page-2-2"></span>**1.2 Ekran urządzeń w komorze**

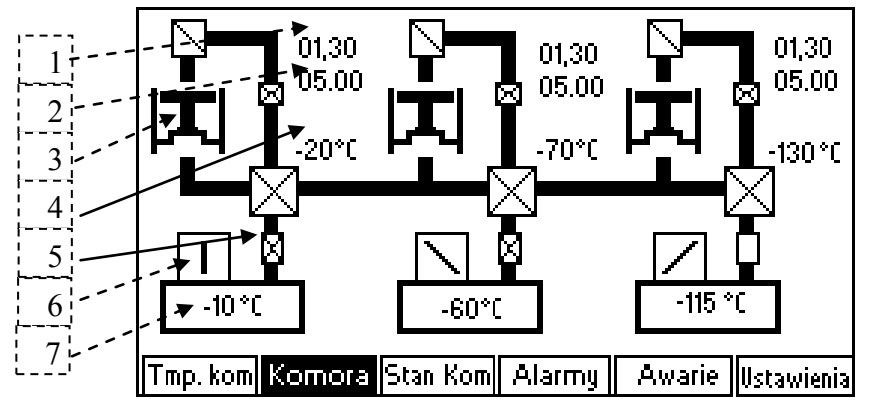

Na tym ekranie możemy oglądać pracę poszczególnych urządzeń komory oraz wartości temperatur panujących w komorach i na chłodnicach.

# **Opis ekranu:**

- 1. Wartość niższego ciśnienia pierwszej sprężarki
- 2. Wartość wyższego ciśnienia pierwszej sprężarki
- 3. Rysunek sprężarki kiedy sprężarka pracuje widać ruch tłoka na ekranie. W przypadku kiedy zmierzone ciśnienie niskie lub wysokie jest poza wyznaczonymi zakresami wówczas rysunek sprężarki miga.
- 4. Wartość temperatury na chłodnicy pierwszej sprężarki.
- 5. Zawór otwierający medium do pierwszej komory. Na powyższym ekranie widać, że otwarty jest tylko zawór trzeciej komory.
- 6. Wentylator praca wentylatora jest uwidoczniona poprzez ruch śmigiełek.
- 7. Wartość temperatury w pierwszej komorze.

Rysunki dla następnych komór i sprężarek są identyczne.

### <span id="page-3-0"></span>**1.3 Ekran stanu komory**

Na tym ekranie możemy oglądać oraz przełączać stan komory. Komora może znajdować się w następujących fazach:

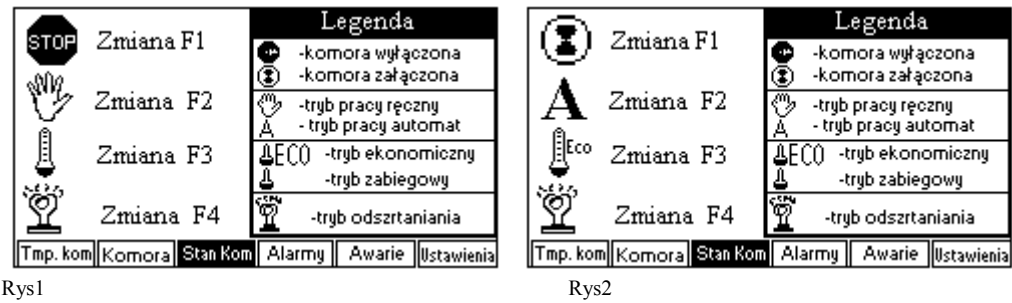

1. Komora wyłączona lub załączona (na rys. 1 komora wyłączona na rys.2 komora załączona). Kiedy komora jest wyłączona nie działają żadne urządzenia. W momencie kiedy komora jest załączona wówczas można ją ustawić w tryb pracy ręcznej lub automatycznej.

O fakcie że komora jest wyłączona świadczy również zapalona dioda obok napisu STOP. Kiedy komora jest załączona dioda ta jest zgaszona.

Załączenie lub wyłączenie komory można dokonywać za pomocą klawisza "F1".

2. Tryb pracy ręcznej lub automatycznej (na rys. 1 komora jest w trybie ręcznym na rys.2 komora jest w trybie automatycznym). W trybie pracy ręcznej można komorę ustawić w tryb pracy ekonomiczny lub zabiegowy, oraz załączyć lub wyłączyć odszranianie. W trybie pracy automatycznej, sterownik ustawia tryb pracy ekonomiczny lub zabiegowy wg nastawionego kalendarza oraz załącza tryb odszraniania komory, o ustawionej w "Parametrach użytkownika" -> "Parametry temperatury i czasów" godzinie.

W cyklu automatycznym również można załączyć tryb oszraniania w danej chwili poprzez naciśnięcie klawisza '**F4**', jeżeli komora znajduje się w trybie ekonomicznym i temperatury na chłodnicach są mniejsze od zadanych ("Parametrach użytkownika" -> "Parametry temperatury i czasów").

O fakcie że komora jest w trybie automatycznym świadczy również zapalona dioda obok napisu PRACA. Kiedy komora jest w trybie ręcznym dioda ta jest zgaszona.

Przejście pomiędzy trybem pracy ręcznej a automatycznej można dokonywać za pomocą można dokonywać za pomocą klawisza "F2".

- 3. Kiedy sterownik pracuje w trybie pracy ręcznej możemy zmienić tryb pracy pomiędzy ekonomicznym a zabiegowym (na rys. 1 komora jest w trybie zabiegowym na rys.2 komora jest w trybie ekonomicznym). O fakcie że komora jest w trybie ekonomicznym świadczy również zapalona dioda obok napisu **"I"**. Kiedy komora jest w trybie zabiegowym dioda ta jest zgaszona. Dioda ta zapala się jeżeli sterownik przejdzie do trybu ekonomicznego automatycznie wg nastawionego kalendarza. W trybie ręcznym możemy przełączać się pomiędzy trybem ekonomicznym a zabiegowym za pomocą klawisza "**F3**".
- 4. Kiedy sterownik pracuje w trybie pracy ręcznej możemy również załączyć odszranianie (na rys. 1 komora jest w trybie odszraniania). O fakcie że komora jest w trybie odszraniania świadczy również zapalona dioda obok napisu **"II"**. Kiedy komora

nie jest w trybie odszraniania dioda ta jest zgaszona. Dioda ta zapala się jeżeli sterownik załączy odszranianie automatycznie. W trybie ręcznym możemy załączyć tryb odszraniania za pomoca klawisza "**F4"**.

#### <span id="page-4-0"></span>**1.4 Alarmy sprężarek**

Po przejściu do ekranu "Alarmy sprężarek", możemy zidentyfikować przyczynę występującego alarmu zgłoszonego do sterownika Z-5xx od sprężarek.

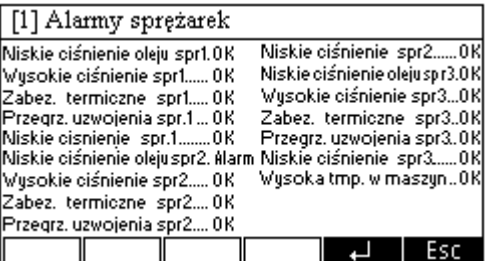

Jeżeli przy danym opisie widnieje migający napis "Alarm" oznacza to, iż nastapiło zgłoszenia alarmu opisanego typu.

#### **Opis alarmów**

- 1. **Niskie ciśnienie oleju spr. 1 –** oznacza zgłoszenie alarmu od presostatu niskiego ciśnienia oleju w sprężarce 1
- 2. **Wysokie ciśnienie spr. 1 –** oznacza zgłoszenie alarmu od presostatu zamontowanego na wylocie sprężarki 1.
- 3. **Zabez. termiczne spr. 1 –** oznacza zgłoszenie alarmu od modułu pomiarowego temperatury sprężarki 1
- 4. **Przegrzanie uzwojenia spr. 1 –** oznacza zgłoszenia alarmu od modułu mierzącego prąd w uzwojeniu sprężarki 1
- 5. **Niskie ciśnienie spr. 1 –** oznacza zgłoszenie alarmu od presostatu zamontowanego na ssaniu sprężarki 1

Pozostałe alarmy są identyczne tylko odpowiednio dotyczą sprężarki drugiej i trzeciej.

6. **Wysoka tmp. w maszyn**. – alarm wygnalizuje za wysoką temperaturę panującą w maszynowni.

Fakt istnienie alarmu jest sygnalizowany poprzez miganie czerwonej diody na panelu wyświetlacza obok napisu **Alarm.**

#### <span id="page-4-1"></span>**1.5 Awarie modułów**

Po przejściu do ekranu "Awarie modułów", możemy zidentyfikować przyczynę awarii sterownika Z-5xx.

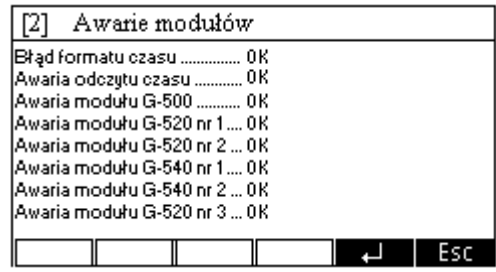

Jeżeli przy danym opisie widnieje migający napis "Awaria" oznacza to, iż nastąpiła awaria. Sposób postępowania w przypadku wystąpienia poniższych awarii został opisany w tabeli.

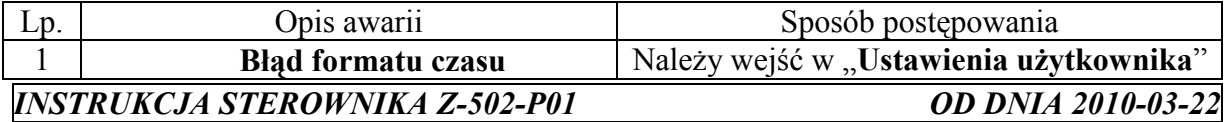

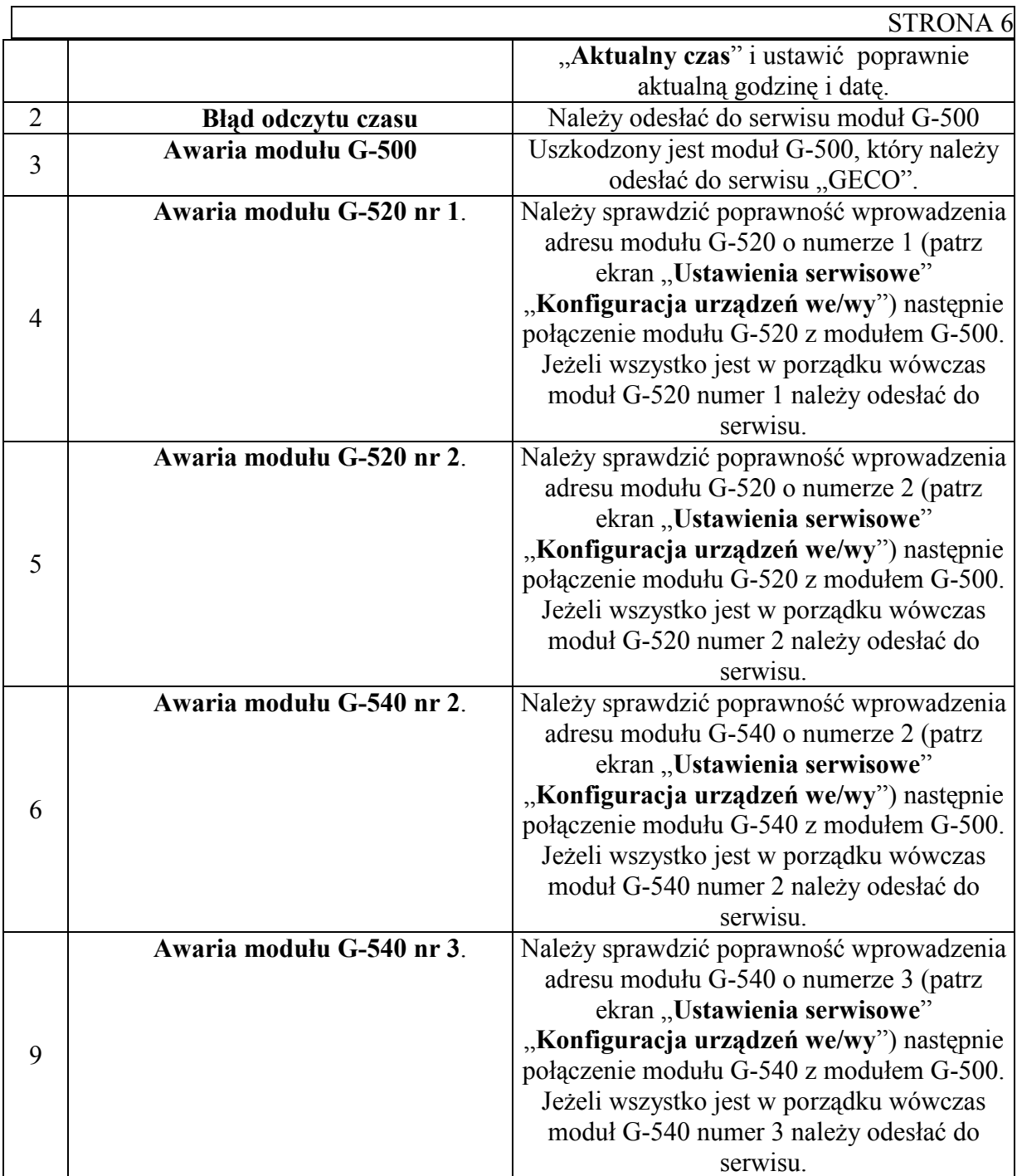

# <span id="page-5-0"></span>**1.6 Ustawienia**

Po naciśnięciu przycisku kontekstowego **F**  $\Box$  przechodzimy do ekranu ustawień. [3] Ustawienia Informacje Kontrast í jasnosó Ustawienia użytkownika Ustawienia serwisowe Esc Po wejściu do ekranu ustawień pokazuje nam się obraz jak wyżej. Po menu poruszać się można albo za pomocą strzałek  $\boxed{\Xi}$ ,  $\boxed{\Xi}$  albo za pomocą przycisków kontekstowych *INSTRUKCJA STEROWNIKA Z-502-P01 OD DNIA 2010-03-22*

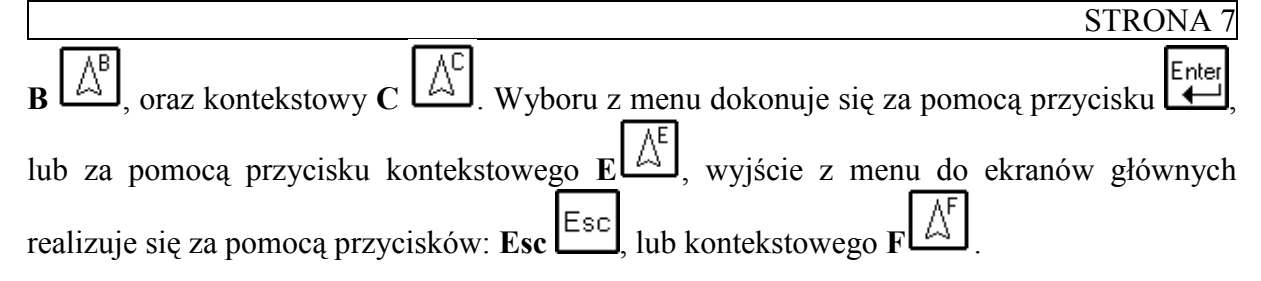

# <span id="page-6-0"></span>**1.6.1 Informacje**

Na tym ekranie znajduję się telefony do firmy Geco.

# <span id="page-6-1"></span>**1.6.2 Kontrast i jasność**

Po wybraniu z menu opcji "Kontrast i jasność" na ekranie pokaże się rysunek.

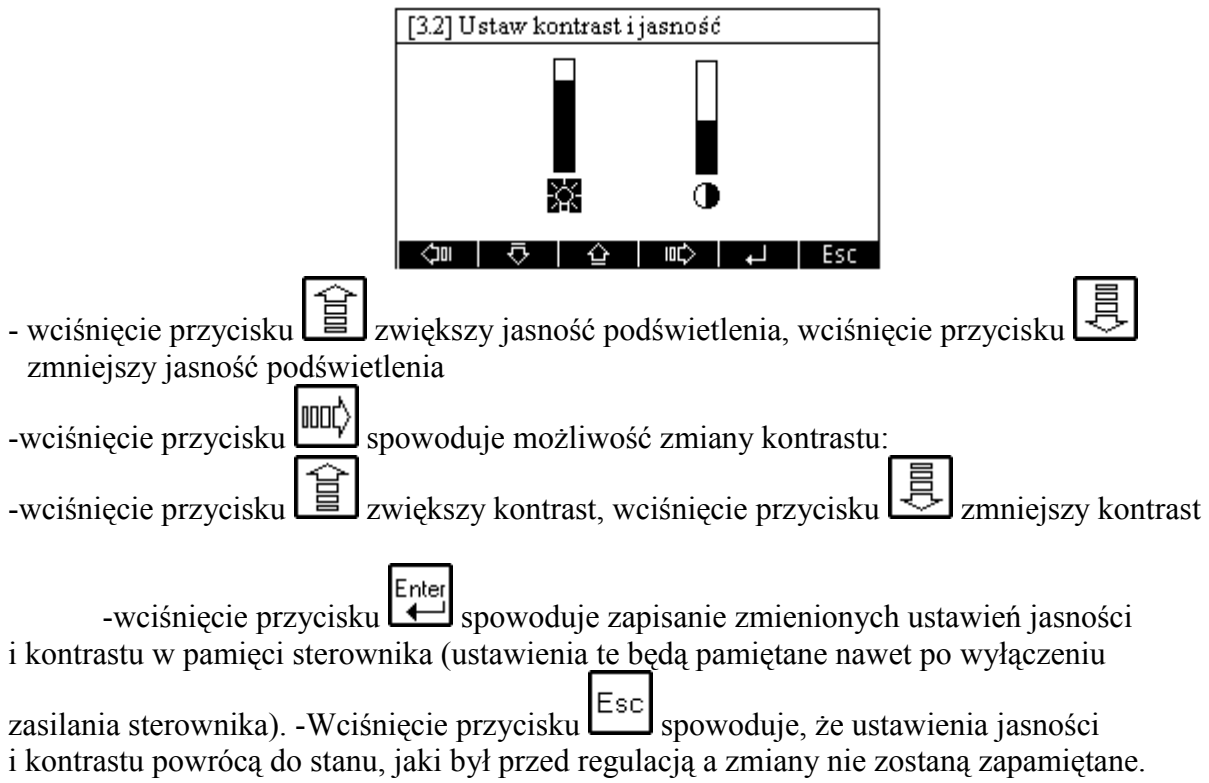

# <span id="page-6-2"></span>**1.6.3 Ustawienia użytkownika**

Po wybraniu z menu ustawień opcji "Ustawienia użytkownika" wchodzimy do poniższego ekranu.

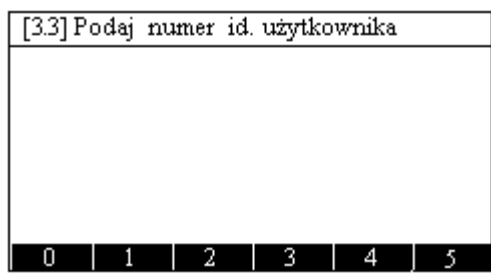

Parametry serwisowe są chronione hasłem, dlatego na początku należy podać właściwy numer hasła.

Wprowadzanie odpowiednich cyfr należy dokonać za pomocą klawiszy kontekstowych A,B,C,D,E,F.

Po wprowadzeniu sześciu cyfr, należy hasło zatwierdzić klawiszem  $\begin{bmatrix} \mathsf{Enter} \\ \mathsf{U} \end{bmatrix}$ . W miejsce  $\bullet$ wprowadzonej cyfry na ekranie ukazuje się gwiazdka.

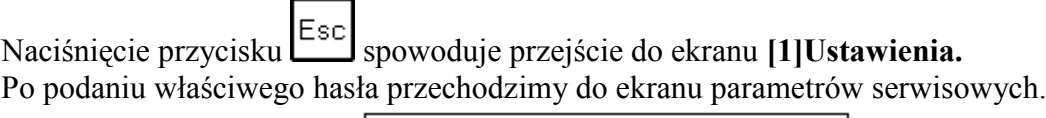

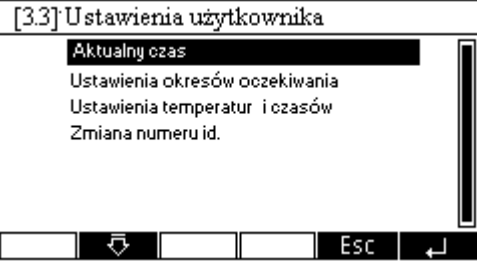

# <span id="page-7-0"></span>**1.6.3.1 Aktualny czas i data**

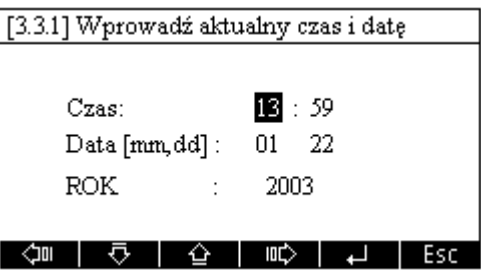

- Zmianę wartości daty lub godziny dokonuje się za pomocą przycisków ,لكا,
- Zmiany wyboru pomiędzy datą a godziną dokonuje się za pomocą przycisków lmor')  $\sum_{\rm lab}$  lub  $\sum_{\rm s}$
- Enter Wciśnięcie przycisku spowoduje zapisanie zmian i przejście do "**Parametrów**" **użytkownika".**
- Naciśnięcie przycisku **karzycisku spowoduje przejście do ekranu** "Parametrów  $\bullet$ **użytkownika"** bez uaktualnienia wprowadzonych zmian.

# <span id="page-7-1"></span>**1.6.3.2 Ustawienia okresów oczekiwania**

Po wybraniu opcji "Konfiguracja obiegów c.o. ukaże nam się poniższy ekran.

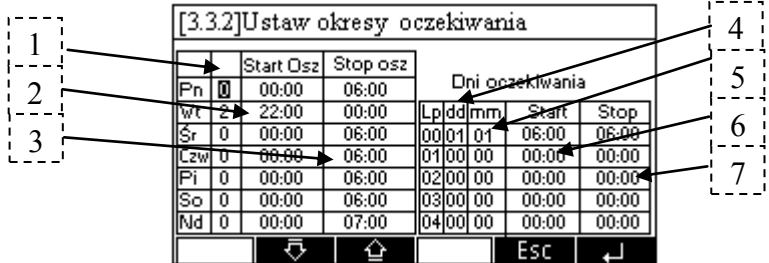

W tym menu możemy określić okresy oszczędnościowe, w których grzanie danego obiegu będzie się odbywało z temperaturą obniżoną w stosunku do temperatury komfortowej.

### **Tabela I**

W pierwszej tabeli możemy ułożyć sobie cykle oszczędnościowe w całym tygodniu.

- W pierwszej kolumnie wybieramy numer okresu oszczędnościowego w danym dniu.
- W jednym dniu można określić sobie 3 okresy oszczędnościowe. Po za tymi okresami sterownik będzie utrzymywał temperaturę komfortu.  $\begin{bmatrix} -1 \\ 1 \end{bmatrix}$
- W drugiej kolumnie ustalamy godzinę startu okresu oszczędnościowego dla danego dnia.  $\frac{1}{2}$  2
- W trzeciej zaś kolumnie godzinę stopu okresu oszczędnościowego dla danego dnia.  $\frac{1}{2}$  3

### **Uwagi**

- **1.** Aby ustalić cały dzień na temperaturze komfortu należy Parametry: "**Start Osz"** oraz **"Stop Osz",** ustawić na wartość **00:00** w każdym okresie dla danego dnia.
- **2.** Aby ustalić cały dzień na temperaturze oszczędnej należy Parametry: "**Start Osz"**  oraz **"Stop Osz",** ustawić na wartość **01:00** w chociaż jednym okresie dla danego dnia.
- **3.** Aby cykle oszczędnościowe działały poprawnie należy w zerowym okresie oszczędnościowym dla danego dnia ustawić najwcześniejszą godzinę np. od północy (00:00) do godziny 06:00, kiedy jeszcze śpimy. A potem w okresie pierwszym nastepny interwał czasowy np. Od 10:00 do 17:00- kiedy jesteśmy w pracy, a następnie od godziny 22:00 do 00:00 kiedy znowu śpimy.

### **Tabela II**

W drugiej tabeli możemy wyznaczyć do 100 dni w których będą cykle oszczędnościowe inaczej niż w zaprogramowanym tygodniu.

W pierwszej kolumnie ustawiamy dzień dla którego chcemy wyznaczyć inny okres oszczędnościowy. Dzień o wartości **00,** oznacza że dany punkt jest nieaktywny i nie bierze udziału w cyklach oszczędnościowych.  $\begin{bmatrix} -4 \\ 4 \end{bmatrix}$ 

 $\frac{1}{2}$  5  $\frac{1}{2}$ 

W drugiej kolumnie ustawiamy miesiąc dla którego chcemy wyznaczyć inny okres oszczędnościowy

W trzeciej kolumnie ustalamy godzinę startu okresu oszczędnościowego dla danego dnia.

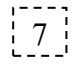

W czwartej zaś kolumnie godzinę stopu okresu oszczędnościowego dla danego dnia.

#### **Uwagi**

- **1.** Aby ustalić cały dzień na temperaturze komfortu należy Parametry: "**Start"** oraz **"Stop",** ustawić na wartość **00:00**.
- **2.** Aby ustalić cały dzień na temperaturze oszczędnej należy Parametry: "**Start"** oraz **"Stop",** ustawić na wartość **01:00**.

### **Zmiana parametrów.**

Zmiany wyboru pomiędzy parametrami dokonuje się za pomocą przycisków l agoch

to .<br>Leżeli chcemy zmienić dany parametr musimy najechać na niego za pomocą wskazanych strzałek.

 $\begin{bmatrix} 6 \\ 6 \end{bmatrix}$ 

- Zmianę wartości wybranego parametru dokonuje się za pomocą przycisków <u>,الحكا</u>
- Aby zmienić numer punktu dla którego dodatkowo chcemy ustalić okresy

oszczednościowe należy nacisnąć klawiszel

- Wciśnięcie przycisku **spowoduje zapisanie zmian i przejście do "Parametrów · użytkownika".**
- Naciśnięcie przycisku <sup>[Esc]</sup> spowoduje przejście do ekranu "**Parametrów użytkownika"** bez uaktualnienia wprowadzonych zmian.

# <span id="page-9-0"></span>**1.6.3.3 Ustawienia temperatur i czasów**

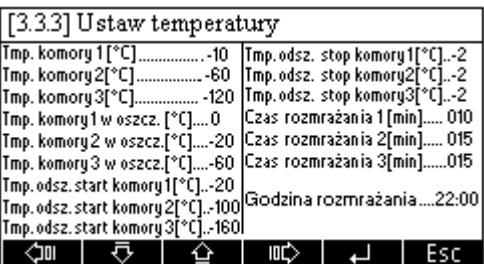

Na tym ekranie możemy ustawić następujące parametry:

- 1. **Tmp. komory 1 –** ustawiamy zadaną temperaturę w komorze pierwszej w trybie zabiegowym.
- 2. **Tmp. komory 2 –** ustawiamy zadaną temperaturę w komorze drugiej w trybie zabiegowym.
- 3. **Tmp. komory 3 –** ustawiamy zadaną temperaturę w komorze trzeciej w trybie zabiegowym.
- 4. **Tmp. komory 1 –** ustawiamy zadaną temperaturę w komorze pierwszej w trybie oszczędnościowym.
- 5. **Tmp. komory 2 –** ustawiamy zadaną temperaturę w komorze drugiej w trybie oszczędnościowym.
- 6. **Tmp. komory 3 –** ustawiamy zadaną temperaturę w komorze trzeciej w trybie oszczędnościowym.
- 7. **Tmp. odsz. start komory 1 –** ustawiamy maksymalną zadaną wartość temperatury na pierwszej chłodnicy, aby załączyć odszranianie w cyklu automatycznym. Jeżeli temperatura chłodnicy pierwszej będzie wyższa od zadanej, wówczas grzałki na tej chłodnicy nie zostaną załączone.
- 8. **Tmp. odsz. start komory 2 –** ustawiamy maksymalną zadaną wartość temperatury na drugiej chłodnicy, aby załączyć odszranianie w cyklu automatycznym. Jeżeli temperatura chłodnicy drugiej będzie wyższa od zadanej, wówczas grzałki na tej chłodnicy nie zostaną załączone.
- 9. **Tmp. odsz. start komory 3 –** ustawiamy maksymalną zadaną wartość temperatury na trzeciej chłodnicy, aby załączyć odszranianie w cyklu automatycznym. Jeżeli temperatura chłodnicy trzeciej będzie wyższa od zadanej, wówczas grzałki na tej chłodnicy nie zostaną załączone.
- 10. **Tmp. odsz. stop komory 1 –** ustawiamy zadaną wartość temperatury na pierwszej chłodnicy, po osiągnięciu której grzałki na tej chłodnicy zostaną wyłączone.
- 11. **Tmp. odsz. stop komory 2 –** ustawiamy zadaną wartość temperatury na drugiej chłodnicy, po osiągnięciu której grzałki na tej chłodnicy zostaną wyłączone.
- 12. **Tmp. odsz. stop komory 3 –** ustawiamy zadaną wartość temperatury na trzeciej chłodnicy, po osiągnięciu której grzałki na tej chłodnicy zostaną wyłączone.
- 13. **Czas rozmrażania 1 [min] –** ustawiamy czas przez jaki czas będzie trwało rozmrażanie chłodnicy 1.
- 14. **Czas rozmrażania 2 [min] –** ustawiamy czas przez jaki będzie trwało rozmrażanie chłodnicy 2.
- 15. **Czas rozmrażania 3 [min] –** ustawiamy czas przez jaki będzie trwało rozmrażanie chłodnicy 3.
- 16. **Godzina rozmrażania –** ustawiamy godzinę o której rozpocznie się cykl rozmrażania.
- Zmiany wyboru pomiędzy parametrami temperatur dokonuje się za pomocą przycisków **LUD (2000**

Jeżeli chcemy zmienić dany parametr musimy najechać na niego za pomocą wskazanych strzałek.

Zmianę wartości wybranego parametru dokonuje się za pomocą przycisków <u>,ات اس استارات)</u>

### <span id="page-10-0"></span>**1.6.3.4 Zmiana numeru id.**

W tej części ekranu użytkownik może zmienić hasło, do swoich parametrów. Po wejściu do tego ekranu pojawia się obraz.

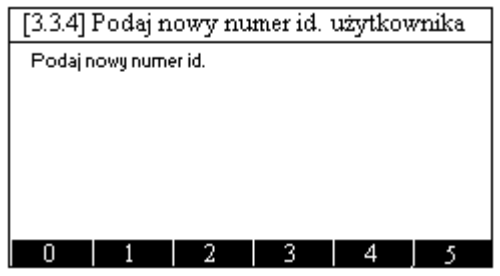

Teraz za pomocą klawiszy kontekstowych A,B,C,D,E,F należy wpisać nowy numer hasła, składający się z sześciu cyfr.

Po zatwierdzaniu nowego hasła ENTEREM **(Enter)**, pojawia się ekran:

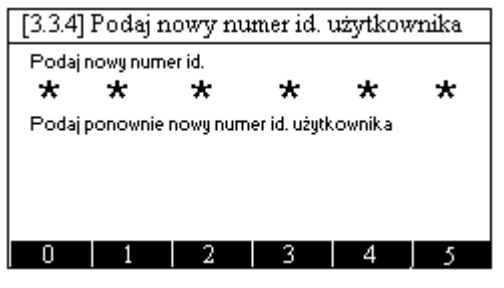

Enter

Należy wówczas ponownie wpisać nowe hasło i zatwierdzić je ENTERM  $\blacktriangleleft$ 

Jeżeli oba wpisane numery haseł się zgadzają wówczas, na krótko pojawi się ekran:

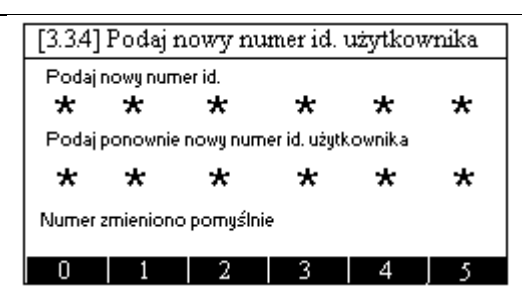

Nowe hasło zostanie zapisane a sterownik przejdzie do ekranu "**Ustawień użytkownika**". W przypadku gdyby oba wpisane hasła się nie zgodziły wówczas, ponownie pojawi się ekran

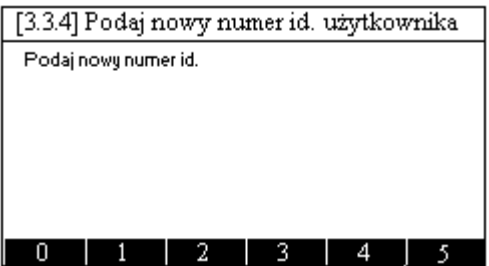

I procedura zmiany hasła zaczyna się od początku.

Ekran zmiany hasła w każdej chwili można opuścić za pomocą klawisza

### <span id="page-11-0"></span>**1.6.4 Ustawienia serwisowe**

Po wybraniu z menu ustawień opcji "Ustawienia serwisowe" wchodzimy do poniższego ekranu.

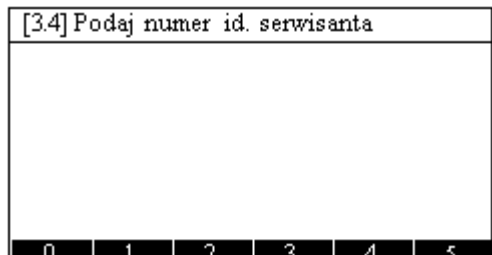

Parametry serwisowe są chronione hasłem, dlatego na początku należy podać właściwy numer hasła.

- Wprowadzanie odpowiednich cyfr należy dokonać za pomocą klawiszy kontekstowych A,B,C,D,E,F.
- Po wprowadzeniu sześciu cyfr, należy hasło zatwierdzić klawiszem  $\begin{bmatrix} \mathsf{Enter} \\ \downarrow \end{bmatrix}$ . W miejsce wprowadzonej cyfry na ekranie ukazuje się gwiazdka.

Naciśnięcie przycisku **Esc** spowoduje przejście do ekranu **Ustawienia serwisowe.** Po podaniu właściwego hasła przechodzimy do ekranu parametrów serwisowych.

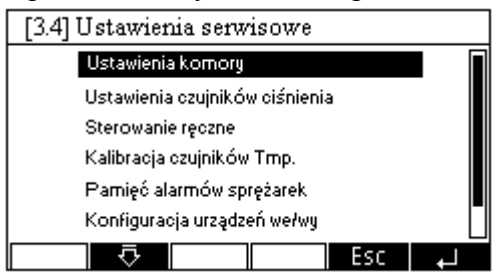

# <span id="page-12-0"></span>**1.6.4.1 Ustawienia komory**

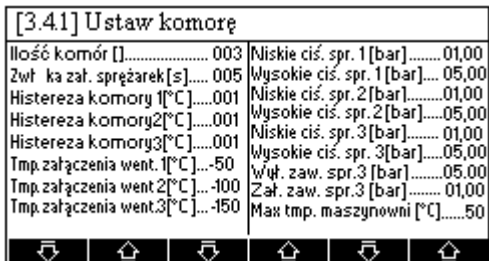

#### **Opis parametrów:**

- 1. **Ilość komór** ustawiamy czy komora składa się z dwóch czy trzech pomieszczeń.
- 2. **Zwłoka zał. sprężarek[s] –** ustawiamy czas postoju pomiędzy kolejnymi załączeniami sprężarek.
- 3. **Histereza komory 1 –** ustawimy histerezę z jaką będzie pracował zawór komory 1
- 4. **Histereza komory 2 –** ustawimy histerezę z jaką będzie pracował zawór komory 2
- 5. **Histereza komory 3 –** ustawimy histerezę z jaką będzie pracował zawór komory 3

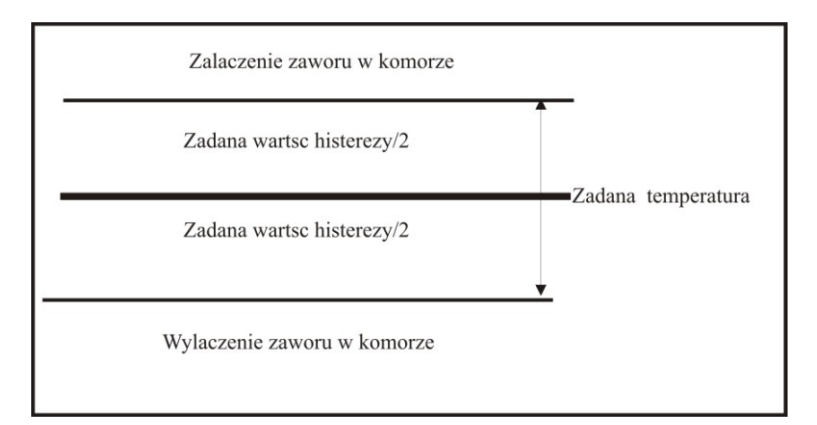

- 6. **Niskie ciśnienie spr. 1 –** ustawiamy minimalne ciśnienie jakie może panować od strony ssącej sprężarki 1.
- 7. **Wysokie ciśnienie spr. 1 –** ustawiamy maksymalne ciśnienie jakie może panować od strony ssącej sprężarki 1.
- 8. **Niskie ciśnienie spr. 2 –** ustawiamy minimalne ciśnienie jakie może panować od strony ssącej sprężarki 2.
- 9. **Wysokie ciśnienie spr. 2 –** ustawiamy maksymalne ciśnienie jakie może panować od strony ssącej sprężarki 2.
- 10. **Niskie ciśnienie spr. 3 –** ustawiamy minimalne ciśnienie jakie może panować od strony ssącej sprężarki 3.
- 11. **Wysokie ciśnienie spr. 3 –** ustawiamy maksymalne ciśnienie jakie może panować od strony ssącej sprężarki 3.
- 12. **Tmp. załączenia went. 1 –** ustawiamy wartość temperatury chłodnicy komory 1 przy której włączy się wentylator 1.
- 13. **Tmp. załączenia went. 2 –** ustawiamy wartość temperatury chłodnicy komory 1 przy której włączy się wentylator 2.
- 14. **Tmp. załączenia went. 3 –** ustawiamy wartość temperatury chłodnicy komory 1 przy której włączy się wentylator 3.
- 15. **Wył. zaw. spr.3** Ciśnienie na 3 sprężarce poniżej którego wyłączony zostanie zawór spustowy (wy2 moduł 2 G-520).
- 16. **Zał. zaw. spr.3** Ciśnienie na 3 sprężarce powyżej którego załączony zostanie zawór spustowy (wy2 moduł 2 G-520).

17. **Max. tmp. maszynowni** – ustawiamy temperaturę w maszynowni powyżej której uruchomiony zostanie komunikat alarmu.

#### **Dokonywanie zmian:**

- Wybór parametru, który chcemy zmienić dokonuje się za pomocą przycisków **mu**  $\lfloor \mathbb{A}^{\mathbb{D}} \rfloor$
- Zmianę wartości parametru o wartość 1 dokonuje się za pomocą przycisków , .
- Zmianę wartości parametru o wartość 10 dokonuje się za pomocą przycisków  $\mathbb{A}^{\mathbb{C}}$
- Zmianę wartości parametru o wartość 100 dokonuje się za pomocą przycisków  $\Lambda^{\!\mathsf{F}}$
- Wciśnięcie przycisku **spowoduje zapisanie zmian i przejście do "Parametrów serwisowych".**
- Naciśniecie przycisku <sup>[Esc]</sup> spowoduje przejście do ekranu **"Parametrów serwisowych"** uaktualnienia wprowadzonych zmian.

### <span id="page-13-0"></span>**1.6.4.2 Ustawienia czujników ciśnienia**

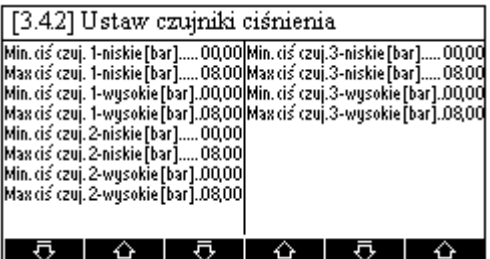

#### **Opis parametrów:**

- 1. **Min ciś czuj, 1 niskie –** początkowy zakres czujnika ciśnienia zamontowanego na pierwszym kompresorze na ssaniu.
- 2. **Max ciś czuj, 1 niskie –** końcowy zakres czujnika ciśnienia zamontowanego na pierwszym kompresorze na ssaniu.
- 3. **Min ciś czuj, 1 wysokie –** początkowy zakres czujnika ciśnienia zamontowanego na pierwszym kompresorze na sprężu.
- 4. **Max ciś czuj, 1 wysokie –** końcowy zakres czujnika ciśnienia zamontowanego na pierwszym kompresorze na sprężu.
- 5. **Min ciś czuj, 2 niskie –** początkowy zakres czujnika ciśnienia zamontowanego na drugim kompresorze na ssaniu.
- 6. **Max ciś czuj, 2 niskie –** końcowy zakres czujnika ciśnienia zamontowanego na drugim kompresorze na ssaniu.
- 7. **Min ciś czuj, 2 wysokie –** początkowy zakres czujnika ciśnienia zamontowanego na drugim kompresorze na sprężu.
- 8. **Max ciś czuj, 2 wysokie –** końcowy zakres czujnika ciśnienia zamontowanego na drugim kompresorze na sprężu.
- 9. **Min ciś czuj, 3 niskie –** początkowy zakres czujnika ciśnienia zamontowanego na trzecim kompresorze na ssaniu.
- 10. **Max ciś czuj, 3 niskie –** końcowy zakres czujnika ciśnienia zamontowanego na trzecim kompresorze na ssaniu.
- 11. **Min ciś czuj, 3 wysokie –** początkowy zakres czujnika ciśnienia zamontowanego na trzecim kompresorze na sprężu.

12. **Max ciś czuj, 3 wysokie –** końcowy zakres czujnika ciśnienia zamontowanego na trzecim kompresorze na sprężu.

#### **Dokonywanie zmian:**

- Wybór parametru, który chcemy zmienić dokonuje się za pomocą przycisków **mu**ż  $\ln h$   $|\mathbb{A}^{\circ}|$
- Zmianę wartości parametru o wartość 1 dokonuje się za pomocą przycisków , .
- Zmianę wartości parametru o wartość 10 dokonuje się za pomocą przycisków  $\mathbb{A}$
- Zmianę wartości parametru o wartość 100 dokonuje się za pomocą przycisków .لكا,
- Wciśnięcie przycisku  $\Box$  spowoduje zapisanie zmian i przejście do "**Parametrów serwisowych".**

Naciśnięcie przycisku <sup>[Esc]</sup> spowoduje przejście do ekranu "**Parametrów serwisowych"** uaktualnienia wprowadzonych zmian.

### <span id="page-14-0"></span>**1.6.4.3 Sterowanie ręczne**

W tym ekranie możemy załączyć oraz wyłączyć dowolne urządzenie pracujące w układzie chłodzenia komory. Ekran ten jest szczególnie przydatny podczas pierwszego uruchamianie komory kiedy należy sprawdzić poprawność podłączenia urządzeń.

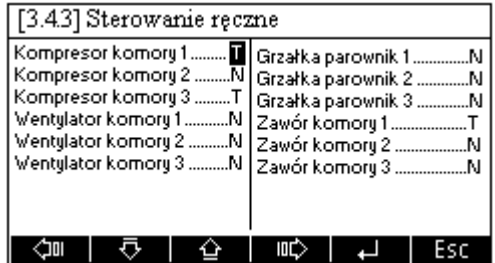

Dane urządzenie jest załączone jeżeli obok danego urządzenia widnieje litera "T", natomiast wyłączone jeżeli obok danego urządzenia widnieje litera "N".

- Zmiany wyboru urządzenia które chcemy załączyć lub wyłączyć dokonuje się za  $\bullet$ pomocą przycisków **und** , tub lub
- Załączanie oraz wyłączanie wybranego urządzenia dokonuje się za pomocą
	- $przvcisków \leq \leq l$   $\stackrel{\sim}{\sim}$   $l$   $_{\rm lub}$
- Wciśnięcie przycisku **lub spowoduje przejście do "Parametrów**  $\bullet$ **serwisowych"** a komora powraca do normalnej pracy.

# <span id="page-14-1"></span>**1.6.4.4 Kalibracja czujników temperatury.**

W tym ekranie aby pomiar temperatury był dokładny należy skalibrować czujniki temperatury. Kalibracji dokonuje się tylko dla czujników PT100, czyli dla czujników mierzących temperatury w komorze drugiej i trzeciej oraz dla czujników mierzących temperatury na chłodnicach sprężarek drugiej i trzeciej. Do mierzenia temperatury w komorze

pierwszej i na chłodnicy dla sprężarki pierwszej zastosowano czujniki NTC, które nie wymagają kalibracji.

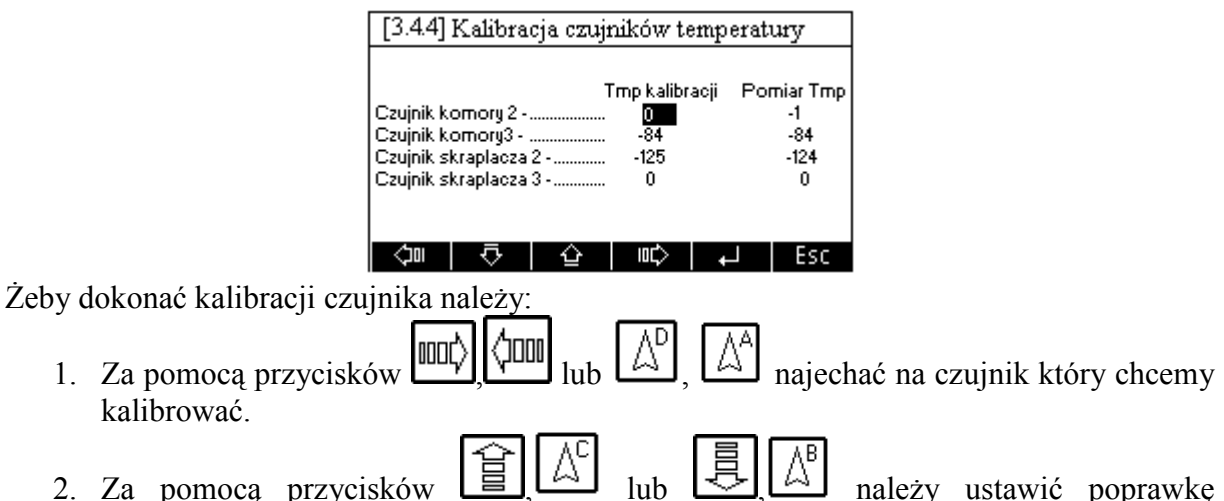

temperatury dla danego czujnika.

### <span id="page-15-0"></span>**1.6.4.5 Pamięć alarmów sprężarek**

Na tym ekranie możemy podglądnąć daty alarmów sprężarek.

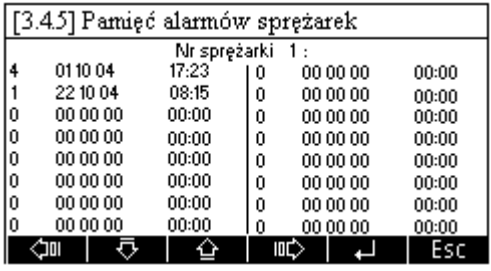

Wyświetlone liczby są to kody alarmów daty kiedy dany alarm wystąpił (dzień, miesiąc, rok) oraz godzina wystąpienia alarmu dla danej sprężarki. Sterownik może zapamiętać 16 ostatnich alarmów dla danej sprężarki.

W pierwszej kolumnie znajdują się kody alarmów, które się pojawiły:

Opis kodów:

- Wartość **0** brak alarmu na tej pozycji.
- Wartość 1 oznacza zgłoszenie alarmu od presostatu zamontowanego na zssaniu sprężarki
- Wartość 2 oznacza zgłoszenie alarmu od presostatu zamontowanego na wylocie sprężarki
- Wartość 3 oznacza zgłoszenie alarmu od za wysokiej temperatury oleju w sprężarce
- Wartość 4 oznacza zgłoszenie alarmu przegrzania uzwojenia w sprężarce
- Wartość 5 oznacza zgłoszenie alarmu od przegrzania sprężarki

### <span id="page-15-1"></span>**1.6.4.6 Konfiguracja urządzeń we/wy**

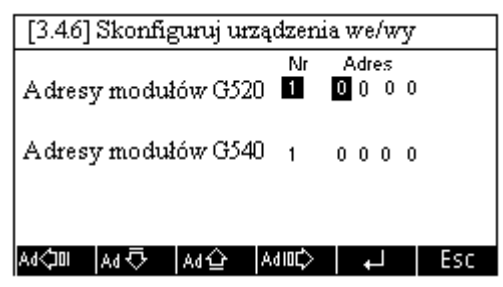

W tej części ekranu należy wpisać adresy dla odpowiednich urządzeń współpracujących z modułami serii G-500. Adres, który należy wpisać znajduje się na obudowie urządzenia.

Urządzenia pracujące z modułami G-500 musi być podpięte do konkretnego urządzenia (o odpowiednim numerze) i do konkretnego wejścia lub wyjścia.

- Zmianę numeru urządzenia dokonuje się za pomocą klawiszy ,
- (JOO Wyboru urządzenia dokonujemy za pomocą klawiszy ,
- Zmianę wartości numeru adresu dokonujemy za pomocą klawiszy ,
- Zmianę konkretnego numeru, który chcemy zmienić, dokonujemy za pomocą  $\bullet$ klawiszy ,
- Wciśnięcie przycisku  $\begin{bmatrix} \text{Enter} \\ \text{CP} \end{bmatrix}$  spowoduje zapisanie zmian i przejście do "Ustawień **serwisowych".**

Naciśnięcie przycisku <sup>[Esc]</sup> spowoduje przejście do ekranu "Ustawien serwisowych" bez uaktualnienia wprowadzonych zmian.

### <span id="page-16-0"></span>**1.6.4.7 Zmiana numeru id.**

W tej części ekranu serwisant może zmienić hasło, do parametrów serwisowych. Po wejściu do tego ekranu pojawia się obraz.

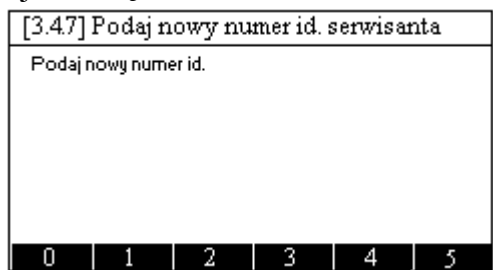

Teraz za pomocą klawiszy kontekstowych A,B,C,D,E,F należy wpisać nowy numer hasła, składający się z sześciu cyfr.

Po zatwierdzaniu nowego hasła ENTEREM **(Enter)**, pojawia się ekran:

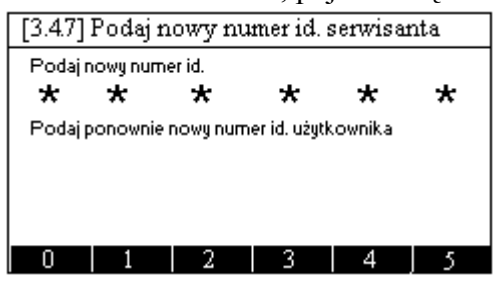

Enter Należy wówczas ponownie wpisać nowe hasło i zatwierdzić je ENTERM  $\blacktriangle$ 

Jeżeli oba wpisane numery haseł się zgadzają wówczas, na krótko pojawi się ekran:

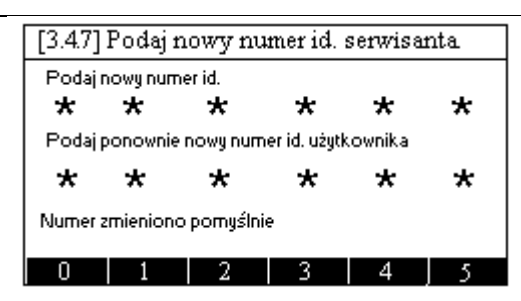

Nowe hasło zostanie zapisane a sterownik przejdzie do ekranu "**Ustawień serwisowych**". W przypadku gdyby oba wpisane hasła się nie zgodziły wówczas, ponownie pojawi się ekran.

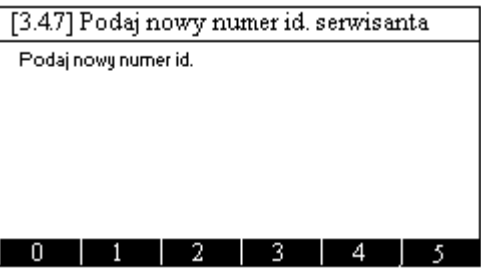

I procedura zmiany hasła zaczyna się od początku.

Ekran zmiany hasła w każdej chwili można opuścić za pomocą klawisza

# <span id="page-17-0"></span>**2 Opis możliwych awarii i sposoby postępowania.**

Na wyświetlaczu mogą pojawić się również opisane poniżej awarie.

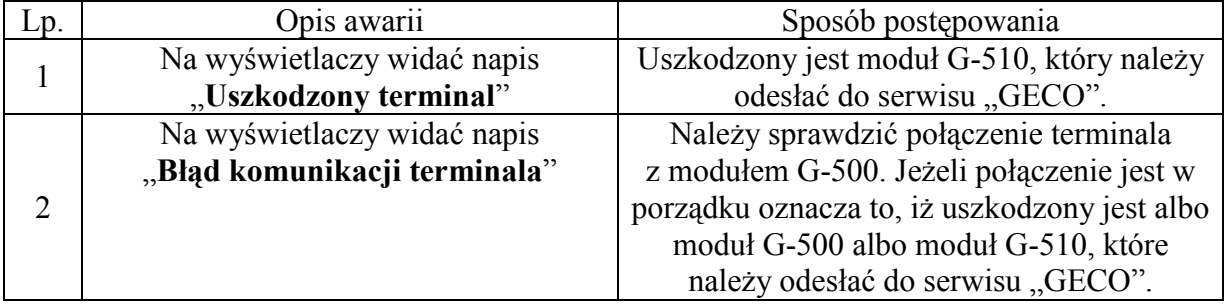

# <span id="page-18-0"></span>**3 Opis poszczególnych modułów w sterowniku Z-550**

Sterownik Z-550 jest przeznaczony do sterowania urządzeniami komory kriogenicznej W skład sterownika Z-550 wchodzi: zestaw Z-550, na który składa się: jednostka centralna moduł G-500, wyświetlacz moduł G-510 oraz zasilacz 12V (moduł G-590). Do podstawowego zestawu należy zamówić również dwa moduły wykonawcze G-520, oraz trzy moduły pomiarowe G-540. Wszystkie moduły połączone są ze sobą za pomocą kabli połączeniowych zakończonymi wtyczkami RJ-45. Kable łączeniowe dostarczane są razem z modułami. Czujniki temperatury oraz wszystkie urządzenie sterujące są podłączane do modułów G-520 oraz G-540 za pomocą listew wtykowych.

### <span id="page-18-1"></span>**Moduł G-500**

Jest to moduł montowany na szynę typu Din. Zasilany jest z zasilacza 12V dostępnego w zestawie. Do tego modułu należy podłączyć moduły pomiarowe G-540 oraz moduły wykonawcze G-520. Do tego modułu należy podłączyć również moduł G-510 z wyświetlaczem graficznym (moduł ten jest montowany na ścianie).

Maksymalny pobór prądu przez moduł G-500 wynosi: Imax = 0,06A

#### **Podłączenie urządzeń do modułu**

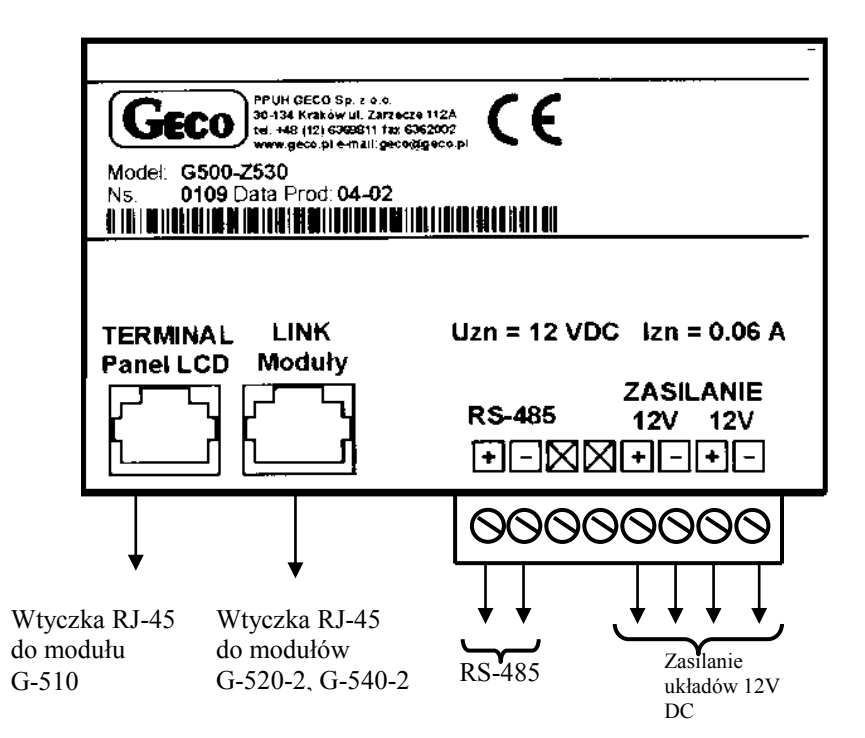

### <span id="page-19-0"></span>**Moduł G-510**

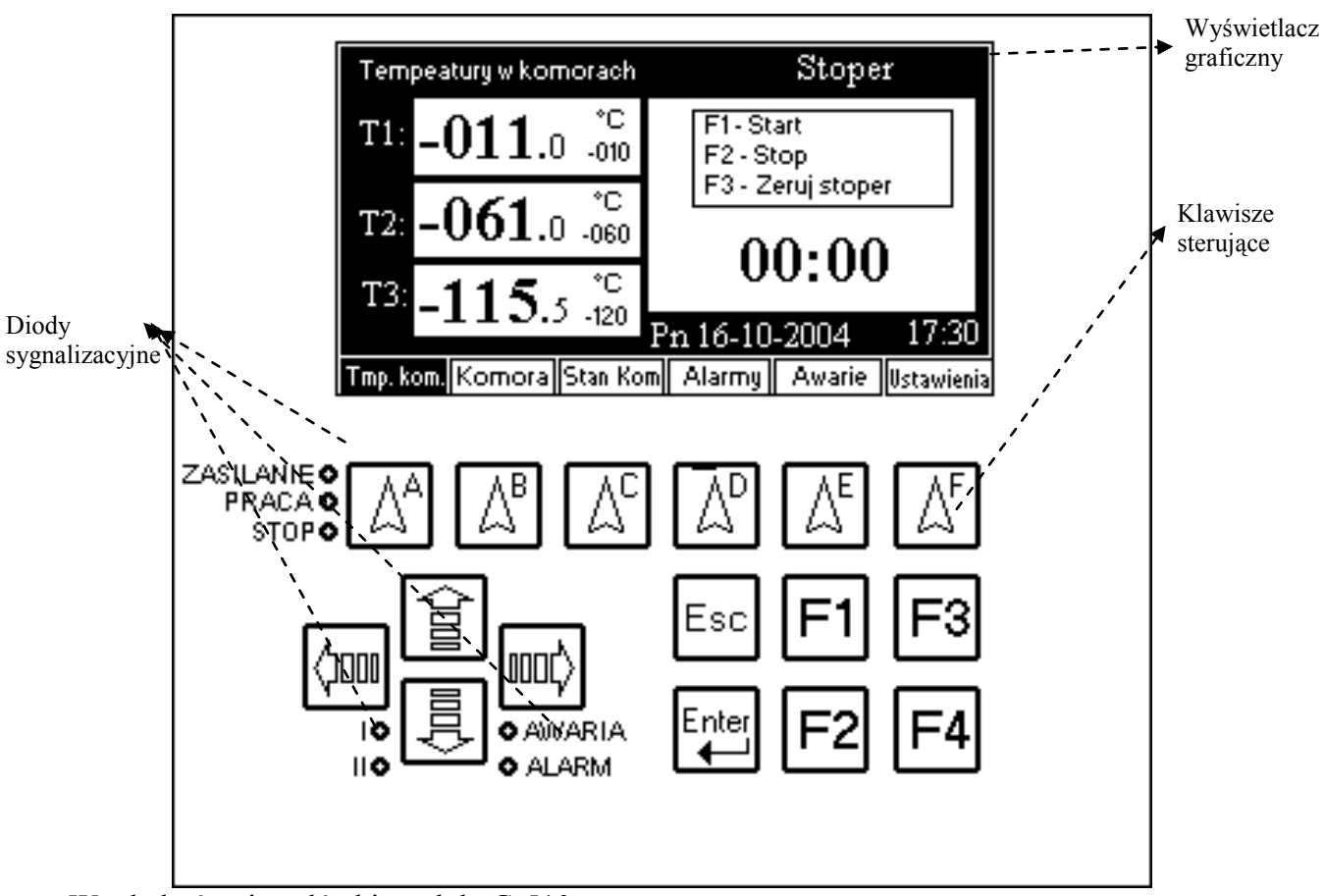

Wygląd górnej czołówki modułu G-510.

Jest to moduł za pomocą, którego użytkownik może wprowadzić dane do sterownika oraz na wyświetlaczu graficznym ma możliwość oglądania wartości temperatur, oraz stanu pracy poszczególnych urządzeń.

Maksymalny pobór prądu modułu G-510 wynosi Imax = 0,4A

#### <span id="page-19-1"></span>**Moduł G-520**

Jest to moduł przekaźnikowy, montowany na szynę typu Din. W module tym znajduje się 8-przekaźników. Maksymalny prąd, jaki może przepłynąć przez pojedynczy przekaźnik, wynosi 4A/230V. Każdy moduł ma swój jeden niepowtarzalny adres. **Uwaga!!!!**

**Wyjścia przekaźnikowe są wyjściami beznapięciowymi.** Maksymalny pobór prądu wynosi Imax = 0,25A **Podłączenie urządzeń do modułu G-520**

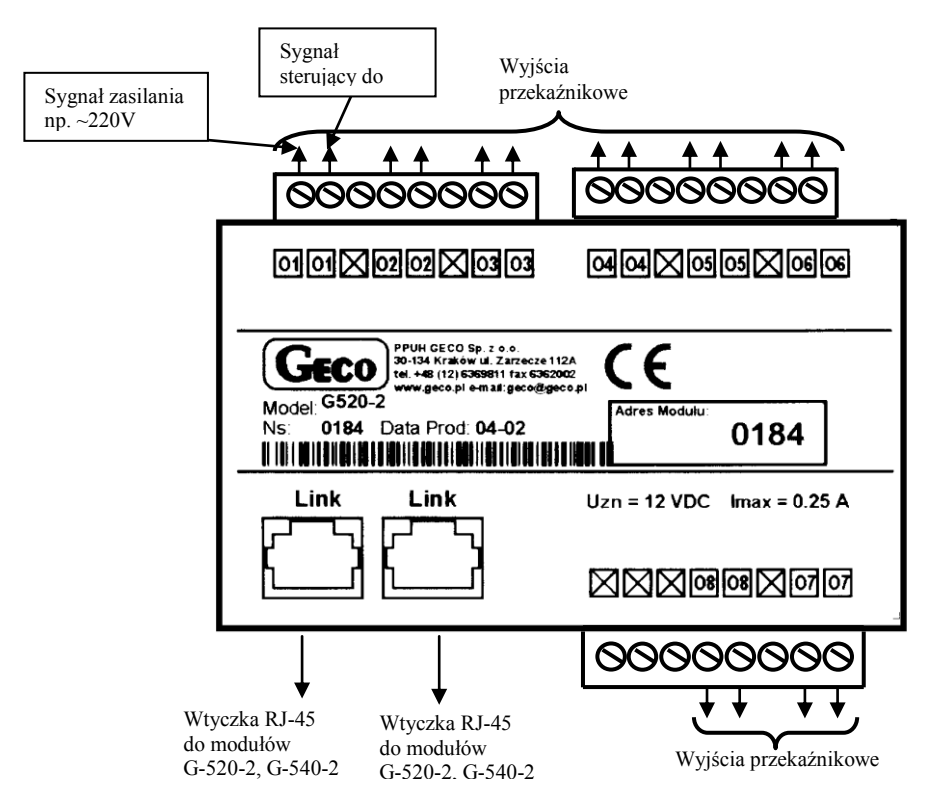

# <span id="page-20-0"></span>**Moduł G-540**

Jest to moduł pomiarowy, montowany na szynę typu Din. Moduł ten posiada 10 wejść pomiarowych typu NTC lub zmiennie 10 wejść cyfrowych, oraz 2 wejścia cyfrowe lub zamiennie wejścia służące do mierzenia przepływów.

Do wejść w tym module można podłączyć sygnały o napięciu z zakresu 0-5V

Maksymalny pobór prądu wynosi Imax = 0,05A

#### **Wyjścia w module G-540**

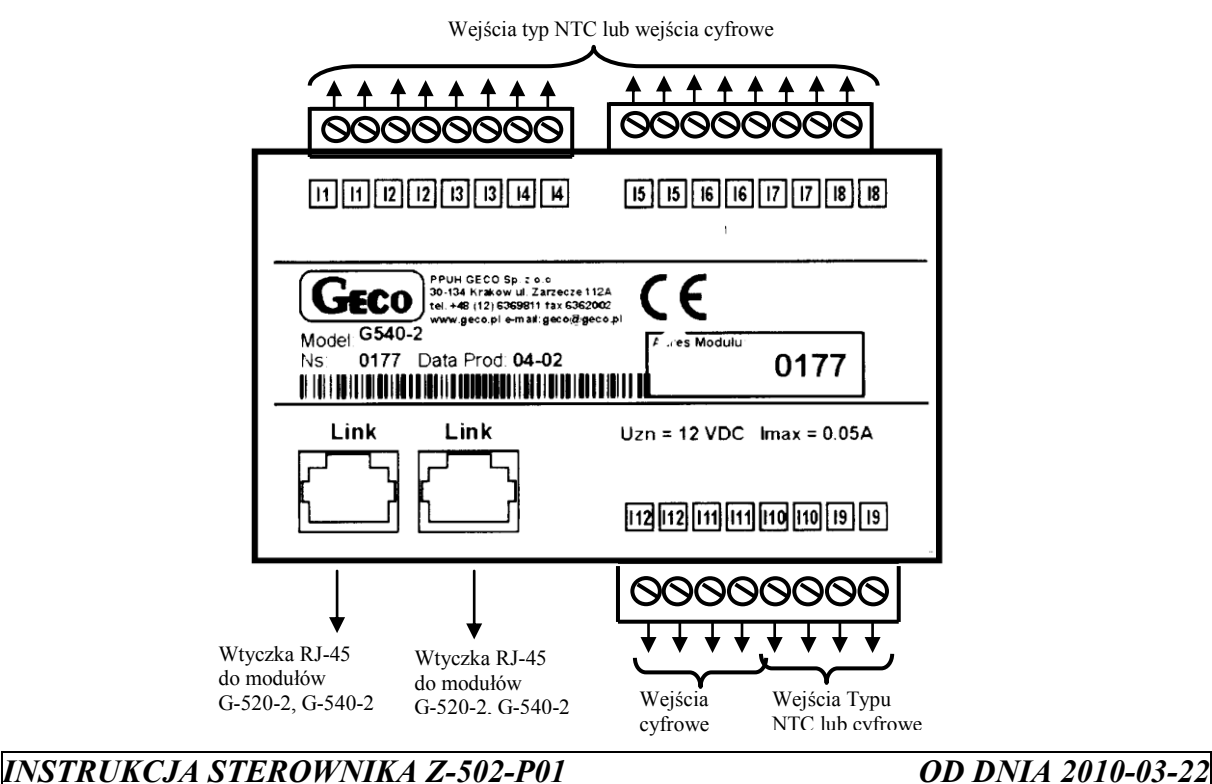

# <span id="page-21-0"></span>**3.7 Wymiary modułów**

# **Wymiary modułów G-520, G-540, oraz G-500**

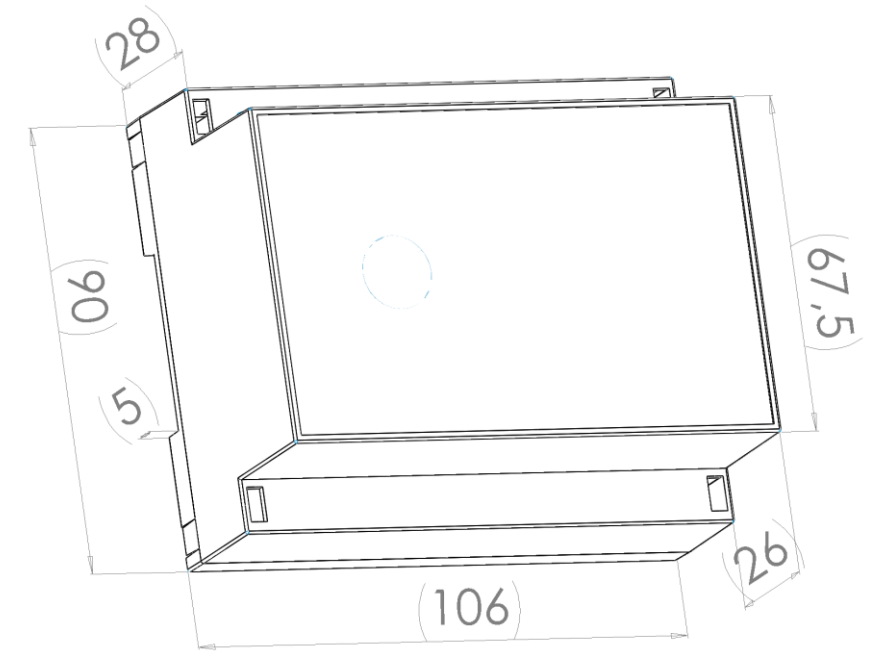

**Wymiary moduły modułu G–590 (Zasilacz)**

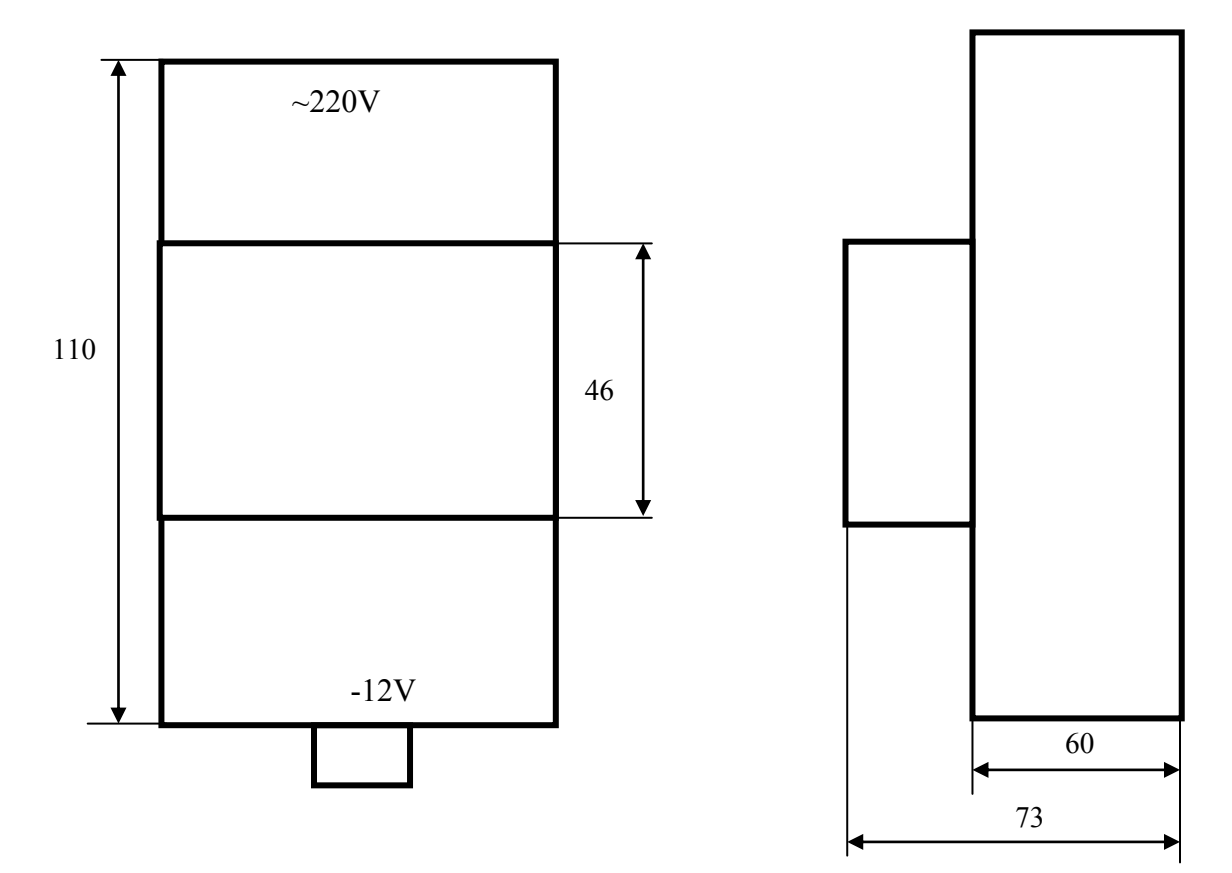

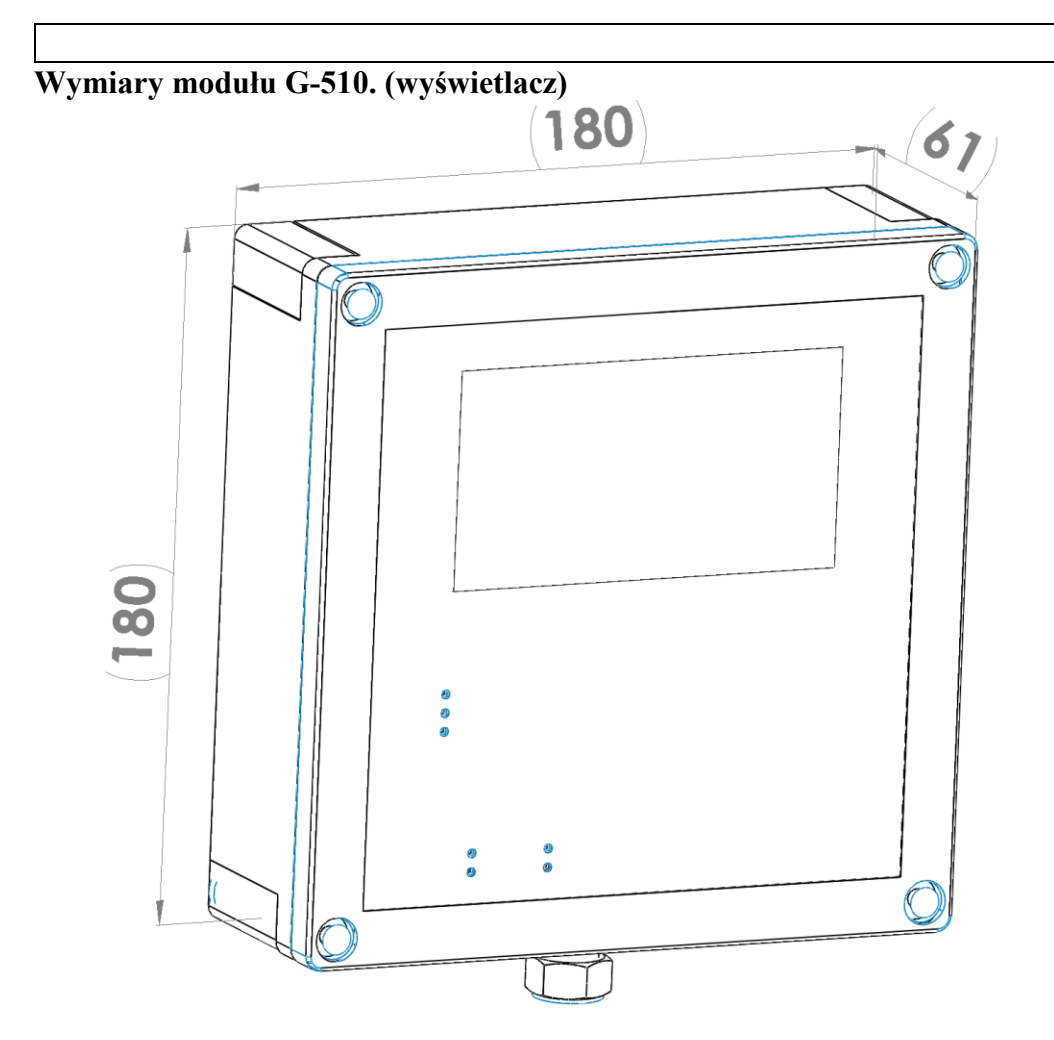

<span id="page-22-0"></span>**3.8 Podłączenie poszczególnych urządzeń do modułów sterownika Z-502- P01.**

# <span id="page-22-1"></span>**Moduły G-520 (przekaźnikowe)**

**Moduł 1 G520** Adres modułu 490

- **Wy1** Sprężarka komory 1.
- **Wy2** Zawór komory 1.
- **Wy3** Wentylator do komory 1.
- **Wy4** Grzałka na parowniku sprężarki 1.
- **Wy5** Sprężarka komory 2.
- **Wy6** Zawór komory 2.
- **Wy7** Wentylator do komory 2.
- **Wy8 –** Grzałka na parowniku sprężarki 2.

**Moduł 2 G520** Adres modułu 491

- **Wy1** Sprężarka komory 3.
- **Wy2** Zawór bezpieczeństwa komory 3.
- **Wy3** Wentylator do komory 3.
- **Wy4** Grzałka na parowniku sprężarki 3.
- **Wy5** nie obsadzone
- **Wy6** nie obsadzone  $\bullet$
- **Wy7** nie obsadzone
- **Wy8** nie obsadzone

#### <span id="page-23-0"></span>**Przykłady podłączenia urządzeń do modułów G-520**

Podłączenie pompy trójfazowej Podłączenie pompy jednofazowej dużej mocy

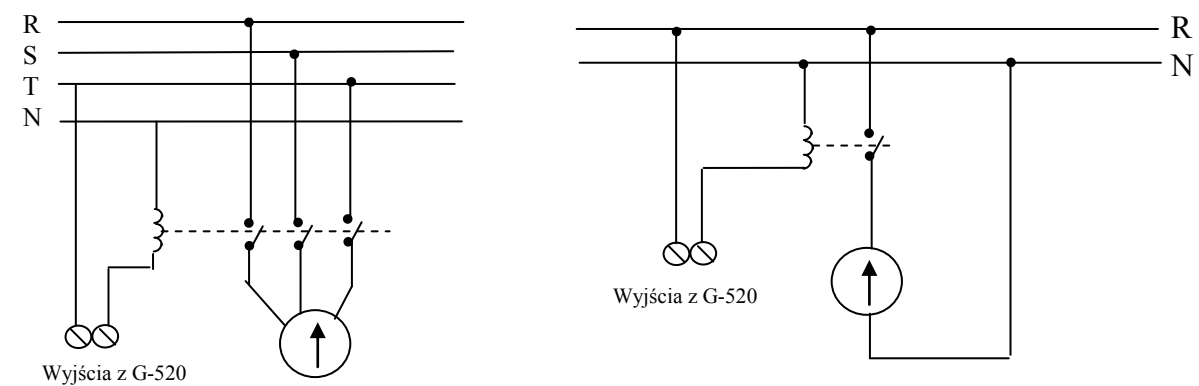

#### **UWAGA!!!**

**Nie należy przekraczać dopuszczalnego prądu pracy przez przekaźnik 4A.**

### **Moduły czujnikowe G-540**

#### **Moduł 1 G540**

- **We1** Czujnik temperatury w komorze 2 **–** A1 (PT1000) (temperatura –60C)
- **We2**  Czujnik temperatury w komorze 3 **–** B1 (PT1000) (temperatura –120C)
- **We3**  Temperatura na chłodnicy 2 **–** A2 (PT1000)
- **We4**  Temperatura na chłodnicy 3 **–** B2 (PT1000)
- **We5**  nie obsadzone
- **We6**  nie obsadzone
- $\bullet$  We7 nie obsadzone
- **We8**  nie obsadzone
- **We9 -** Czujnik temperatury w komorze 1 (NTC)
- **We10 -** Temperatura na parowniku 1 (NTC)
- We11 nie obsadzone
- $\bullet$ **We12** – nie obsadzone.

#### **Podłączenie czujników temperatury**

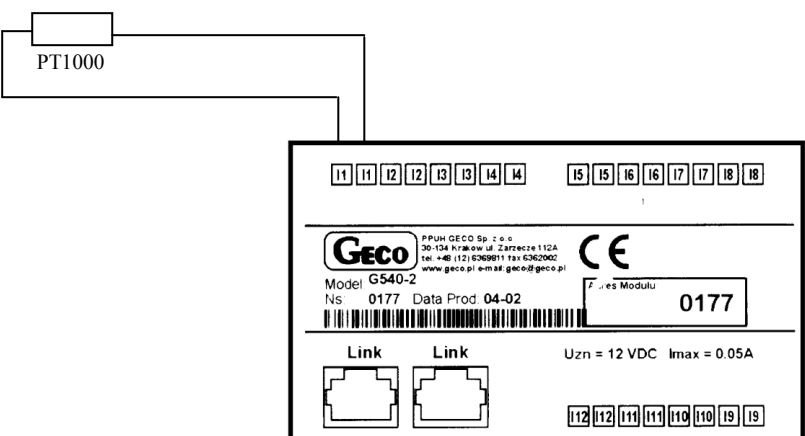

Pozostałe czujniki temperatury podłączamy w identyczny sposób tylko do odpowiednio sąsiednich wejść.

#### **Moduł 2 G540**

- **We1** Czujnik niskiego ciśnienia na sprężarce 1
- **We2** Czujnik wysokiego ciśnienia na sprężarce 1
- **We3** Czujnik niskiego ciśnienia na sprężarce 2  $\bullet$
- **We4** Czujnik wysokiego ciśnienia na sprężarce 2
- **We5** Czujnik niskiego ciśnienia na sprężarce 3
- **We6**  Czujnik wysokiego ciśnienia na sprężarce 3
- **We7** Presostat awarii niskiego ciśnienia oleju sprężarka 1
- **We8** Presostat awarii wysokiego ciśnienia sprężarka 1
- **We9** Zabezpieczenie termiczne sprężarka 1
- **We10** Awaria przegrzania uzwojenia sprężarka 1
- **We11** nie obsadzone
- **We12** Presostat awarii niskiego ciśnienia oleju sprężarka 2

#### **Moduł 3 G540**

- **We1** Presostat awarii wysokiego ciśnienia sprężarka 2
- **We2 Z**abezpieczenie termiczne sprężarka 2
- **We3 A**waria przegrzania uzwojenia sprężarka 2
- **We4**  nie obsadzone
- **We5** Presostat awarii niskiego ciśnienia oleju sprężarka 3
- **We6** Presostat awarii wysokiego ciśnienia sprężarka 3
- **We7** Zabezpieczenie termiczne sprężarka 3
- **We8** Awaria przegrzania uzwojenia sprężarka 3
- **We9** nie obsadzone
- **We10** czujnik temperatury w maszynowni  $\bullet$
- $\bullet$  We11 nie obsadzone
- **We 12 -** nie obsadzone

### **Moduł 4 G540**

- **We1** Czujnik temperatury w pomieszczeniu komory
- $\bullet$  We<sub>2</sub> nie obsadzone
- **We3**  Czujnik wilgotności w pomieszczeniu komory
- $\bullet$  We4 nie obsadzone
- **We5** Czujnik otwarcia drzwi
- **We6** nie obsadzone
- **We7** nie obsadzone  $\bullet$
- **We8** nie obsadzone
- **We9** nie obsadzone
- **We10** nie obsadzone
- $\bullet$  We11 nie obsadzone
- **We 12 -** nie obsadzone

Czujniki ciśnienia powinny posiadać wyjścia w standardzie**: 4-20mA** lub **0-20mA Sposób podłączenie czujników ciśnienia do modułów G-540**

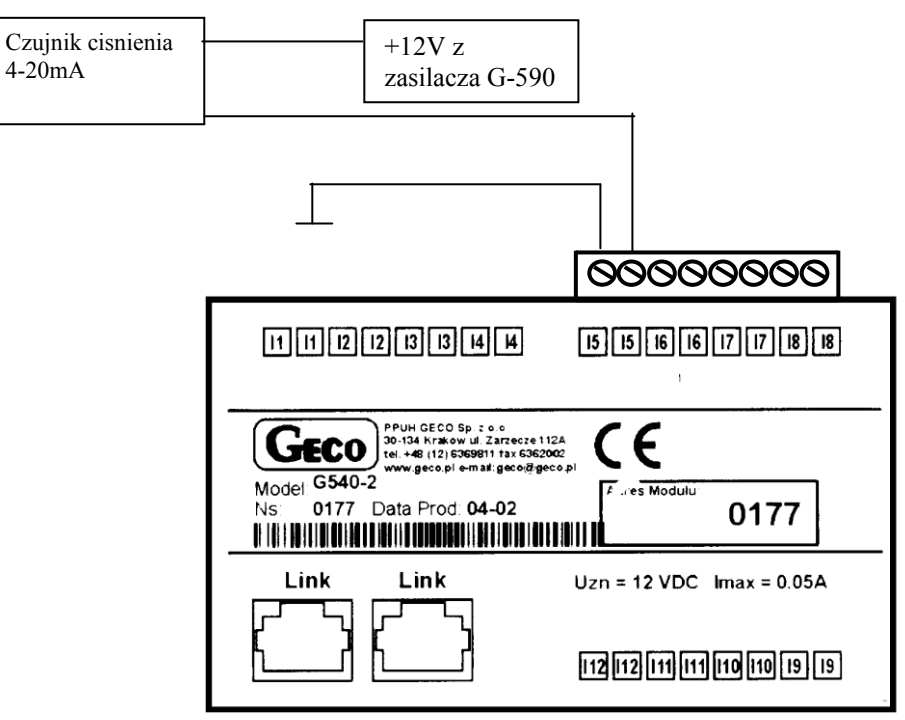

<span id="page-25-0"></span>**4 Podłączenie urządzeń G-5XX miedzy sobą**

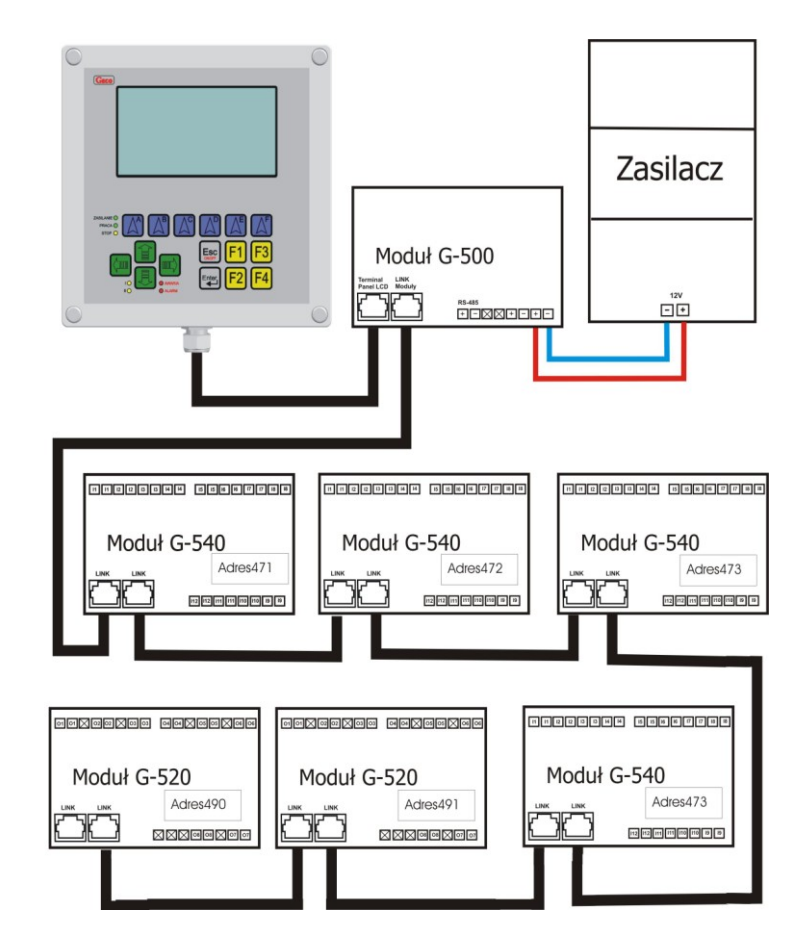

# <span id="page-26-0"></span>**6 Informacja dotycząca oznaczenia i zbierania zużytego sprzętu elektrycznego i elektronicznego**

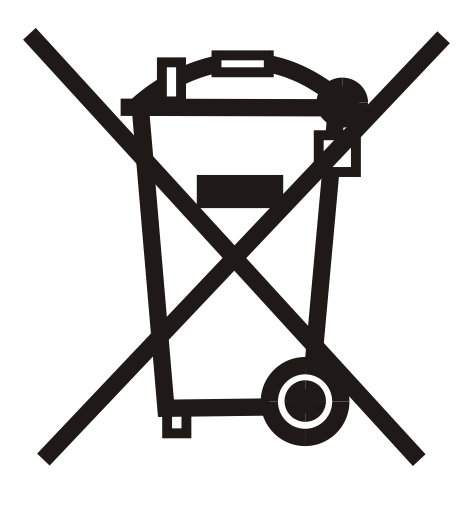

#### UWAGA!

Symbol umieszczony na produkcie lub na jego opakowaniu wskazuje na selektywną zbiórkę zużytego sprzętu elektrycznego i elektronicznego. Oznacza to, że produkt ten nie powinien być wyrzucany razem z innymi odpadami domowymi. Właściwe usuwanie starych i zużytych urządzeń elektrycznych i elektronicznych pomoże uniknąć potencjalnie niekorzystnych skutków dla środowiska i zdrowia ludzi.

Obowiązek selektywnego zbierania zużytego sprzętu spoczywa na użytkowniku, który powinien oddać go zbierającemu zużyty sprzęt.

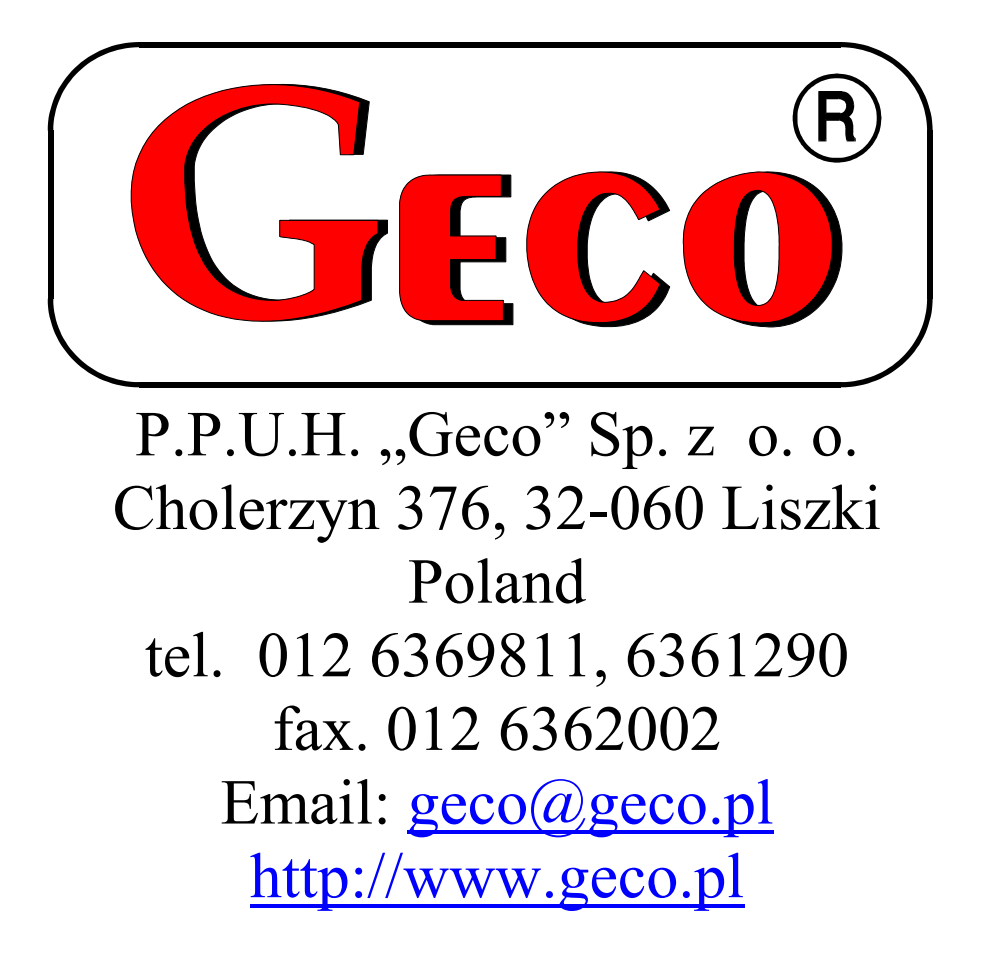